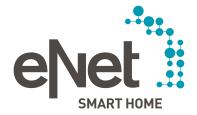

# eNet SMART HOME **Conrad Connect** QUICK START GUIDE

# 0 0 0 0 0 0 0 0

# INTRODUCTION

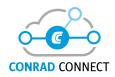

| Introduction                                                         | Page | 3  |
|----------------------------------------------------------------------|------|----|
| Prerequisites                                                        | Page | 4  |
| Security information / General information                           | Page | 5  |
| Quality and scope of functionality                                   | Page | 5  |
| Data synchronised with Conrad Connect                                | Page | 5  |
| Device designations                                                  | Page | 6  |
| Slat adjustment for blinds                                           | Page | 6  |
| Synchronising new devices or changed designations in the eNet system | Page | 7  |
| eNet SMART HOME scenes                                               | Page | 8  |
| tado° heating system control in eNet SMART HOME                      | Page | 8  |
| Linking and set-up                                                   | Page | 9  |
| Conrad Connect                                                       | Page | 12 |
| Dashboards                                                           | Page | 12 |
| Conrad Connect Projects                                              | Page | 13 |
| Simple Project Editor                                                | Page | 13 |
| Avdvanced Project Editor                                             | Page | 17 |
| Deactivate linking between eNet SMART HOME and Conrad Connect        | Page | 18 |
| More detailed information on the subject of Conrad Connect           | Page | 19 |
| Support and helpful links                                            | Page | 20 |

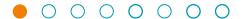

# INTRODUCTION AND FUNCTIONS

#### Link your eNet SMART HOME to Conrad Connect with complete simplicity.

You can now automate and control your eNet SMART HOME and link it to other services by means of Conrad Connect, in addition to using your smartphone, tablet and voice.

Whether you want to switch on or dim lights, turn devices and sockets on and off, call up scenes, open or close the blinds or roller shutters, visualise sensor information or use transmitters and motion detectors for automation. Link your eNet SMART HOME to Conrad Connect, dive into the world of Internet of Things, and extend your eNet SMART HOME with Conrad Connect-enabled devices and services.

#### You can use these eNet SMART HOME functions and information in Conrad Connect:

- Turn sockets and devices on and off
- Switch lights on and off and dim them
- Raise and lower blinds, roller shutters and awnings, set to any % values and, in the case of blinds with adjustable slats, you can adjust the position of them
- Call up eNet SMART HOME scenes
- Visualise sensor information and use it for automation functions (measured energy values (effective power in Wh, measured brightness values in lx)
- Use transmitter information for automation (motion signals from motion detectors and 'Transmitter button pressed')

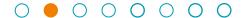

#### **PREREQUISITES**

# You can use Conrad Connect in conjunction with eNet SMART HOME if your eNet SMART HOME meets the following prerequisites:

- · Compatible smartphone (Android or iOS) with eNet SMART HOME app
- Free-of-charge My eNet user account with free-of-charge remote access 'eNet SMART HOME remote' activated in the eNet SMART HOME app
- Active internet connection for your eNet server
- Conrad Connect user account
- eNet SMART HOME system with eNet server V2.2.1 or higher (the scope of functionality includes turning sockets and devices on and off, switching lights on and off and dimming them, raising and lowering blinds (in the case of blinds with adjustable slats the position is adjustable), roller shutters and awnings, setting to any % values and calling up eNet SMART HOME scenes)

Or

eNet SMART HOME system with eNet server V2.2.3 or higher (the scope of functionality includes turning sockets and devices on and off, switching lights on and off and dimming them, raising and lowering blinds (in the case of blinds with adjustable slats the position is adjustable), roller shutters and awnings, setting to any % values, calling up eNet SMART HOME scenes, visualising sensor information and using it for automation, and using transmitter information for automation)

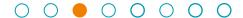

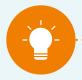

#### NOTE:

Internet-based services require a continuously active internet connection and cloud connection and should not be used as the sole means of controlling the devices installed in your home. If possible, do not use Conrad Connect to operate any eNet devices connected to high security-critical devices like e.g. garage doors, building doors or pumps.

#### Quality and scope of functionality of Conrad Connect

The quality and scope of functionality of the Conrad Connect platform is determined by Conrad Connect and the associated service providers. The offering may be subject to change, and we cannot assume any liability for Conrad Connect functions, only for the eNet SMART HOME system. Costs may be incurred for some functions and features of the Conrad Connect platform. Please use the following link to find out which offers are currently valid: https://conradconnect.com/en/pricing. In exceptional cases, it may happen that triggers and actions are acted upon with a considerable time lag.

#### **Data synchronised with Conrad Connect**

The following devices, device designations and device information from your eNet SMART HOME are synchronised with Conrad Connect:

- All actuators for lights, blinds and switching actuators (except for operating mode 'Toggle')
- All sensors for brightness, energy and motion
- All transmitters with operating buttons configured for 'app use".
- All created scenes from your eNet SMART HOME app ('Automation' view)

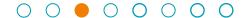

#### **Device designations**

The synchronised devices from eNet SMART HOME are added in Conrad Connect as follows:

• 'Room designation from your eNet system' + 'corresponding device designation from your eNet SMART HOME app' = Device designation in Conrad Connect.

Example 1: 'Living room' + 'Standard lamp' = Living room standard lamp

Example 2: 'Living room' + 'Terrace door' = Living room terrace door

You can change the device designations at any time in the device overview under 'Devices & Apps'. Changed device designations are only used within Conrad Connect

If a room designation comes up more than once in your building structure in eNet SMART HOME, but the rooms are in different sections of the building, specification of the section is added for the corresponding device designations of these rooms.

Example: The room 'bathroom' with the device 'ceiling light' comes up more than once in your building structure, in this case on the 'ground floor' and 'upstairs'.

'Ground floor' + 'Bathroom' + 'Ceiling light' = Ground floor bathroom ceiling light and

'Upstairs' + 'Bathroom' + 'Ceiling light' = Upstairs bathroom ceiling light

#### Slat adjustment for blinds

The names for the slat control are formed using the existing device designations of your blinds plus the word 'slats'.

Example: 'Living room terrace door slats'

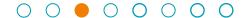

#### Synchronising new devices or changed designations in the eNet system:

- Changes made in your eNet SMART HOME system (adding new eNet devices, changing the operating mode or designations of eNet devices ...) are not adopted until the 'Refresh' button is clicked in the eNet SMART HOME service (which you will find under 'Devices & Apps'). This synchronises all the interim changes in Conrad Connect.
- Make sure that if you assign your own designations that these are uniquely identifiable.
- As a result of changing designations in the eNet system, it may happen that changed designations in Conrad Connect are lost.

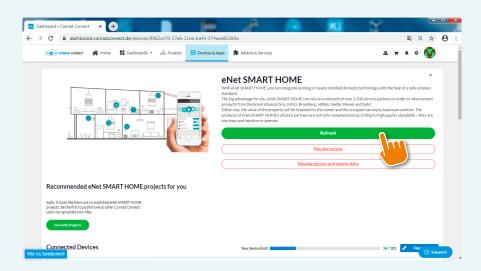

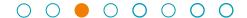

#### eNet SMART HOME scenes

You can also use scenes created in your eNet SMART HOME, which you set up via your eNet SMART HOME app, and integrate them in automation functions

You can use all of the selection options as actions of an eNet SMART HOME scene that are available in the eNet SMART HOME app from the functions 'lighting', 'venetian blinds', 'climate' as well as 'other'.

#### tado° heating system control in eNet SMART HOME

Using your eNet SMART HOME in conjunction with the tado° heating system control? Simply link your tado° user account to your Conrad Connect user account so that you can also control your tado° devices via Conrad Connect.

For more information on how you can control tado° via Conrad Connect, it's worth visiting the tado° help centre at https://support.tado.com/en/

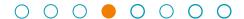

# LINKING AND SET-UP

#### Here's how to link to Conrad Connect:

- 1. Create a My eNet account at my.enet-smarthome.com, and activate remote access in your eNet SMART HOME app on the tab 'System' → 'Manage' → 'Remote access' by entering the email address and password of your My eNet account if you haven't already activated remote access.
- 2. Open your web browser and go to the website conradconnect.com. Log in using your existing Conrad Connect user account, or register there using the registration data of your choice.
- 3. Go to the 'Devices & Apps' page. Enter the search term 'eNet' or 'eNet SMART HOME' in the corresponding field, or scroll through the alphabetically sorted application list until you get to the application 'eNet SMART HOME'. Display the following page by clicking the button 'eNet SMART HOME' and click 'Connect'.

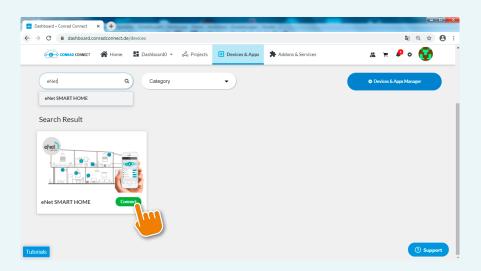

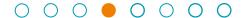

# LINKING AND SET-UP

4. On the eNet SMART HOME brand page displayed in the Conrad Connect portal, you can now click 'Authenticate' to link your My eNet account to Conrad Connect.

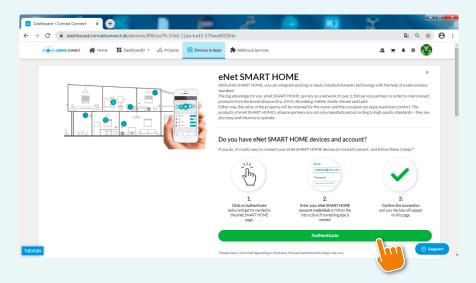

5. Now link your My eNet account to Conrad Connect by entering the email address and password of your My eNet account.

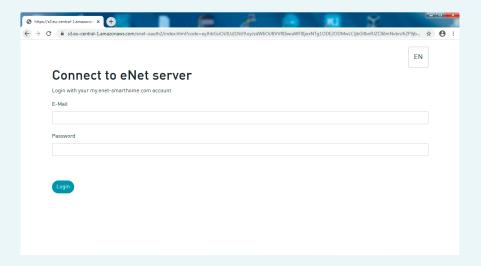

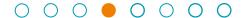

#### LINKING AND SET-UP

6. You'll now see the following page with the detected devices, which you can now individually set to active / inactive or rename.

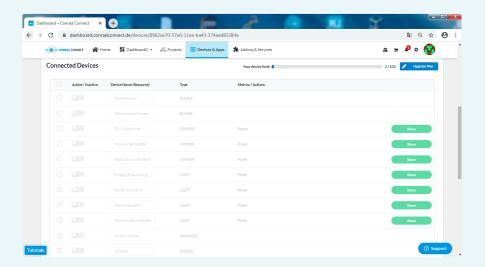

Your user accounts are now successfully linked. By ticking the box and confirming by clicking 'Activate', you can simultaneously activate individual or multiple devices, or switch them off by clicking 'Deactivate'.

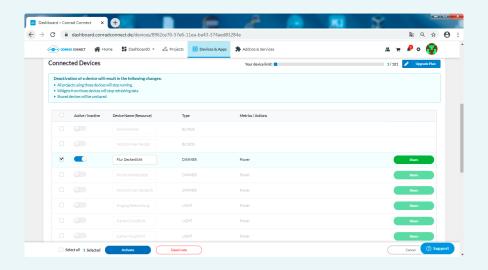

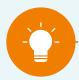

#### NOTE:

You can display your device list (where you'll find all devices synchronised with Conrad Connect) in the 'Devices & Apps Manager'. This list is stored in the settings, which you can open by means of the gearwheel icon. A further menu opens, and you can get to your device list by clicking the button with the label 'Devices & Apps Manager'. This is where you can activate or deactivate your devices at any time.

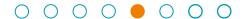

#### **Dashboards**

The individually configurable dashboard from Conrad Connect is provided as a visualisation of all available information on connected services.

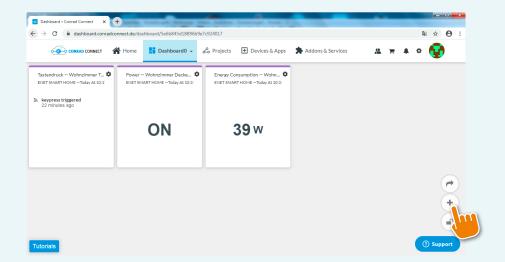

It is possible to add, change or adapt widgets via '+'.

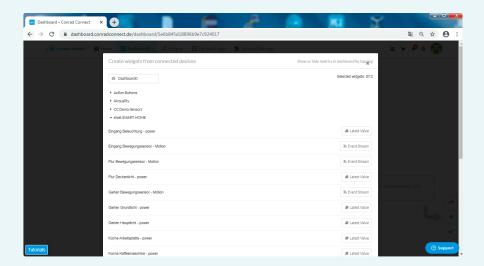

Use the lock icon to limit processing of widgets on the dashboard, and there is also a 'Share' function which allows you to share a dashboard with other users.

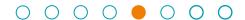

#### **Conrad Connect projects**

Conrad Connect projects are connection plans which make it possible to combine functions and link them. In Conrad Connect projects, a distinction is made between the 'Simple Project Editor' and the 'Advanced Project Editor'. Both editors provide the function for creating a specific project.

#### Simple Project Editor

The 'Simple Project Editor' is the fastest option for connecting various functions with one another. Select the desired service, device or action button and define the functions of the actuator which is to respond by executing the desired function when the prerequisite is met.

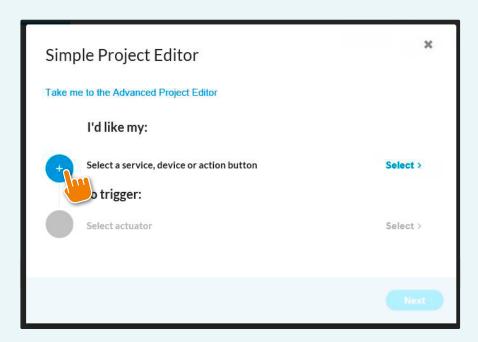

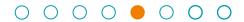

It is possible to use any transmitter, sensor information or actuator status from eNet SMART HOME as a trigger for 'I'd like my:'.

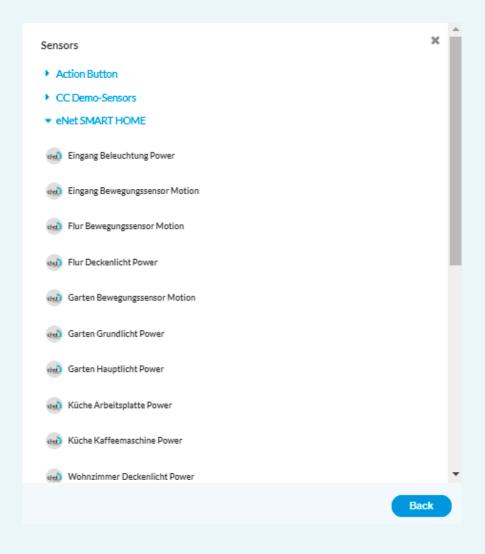

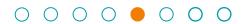

It is possible to use any actuator from eNet SMART HOME for 'to trigger'. Actuators ▼ eNet SMART HOME eNet SMART HOME Power eNet SMART HOME Level eNet SMART HOME Move eNet SMART HOME Scene eNet SMART HOME Slats Maker Tools Messages ▶ OSRAM Lightify SMART+ ▶ Philips Hue Back

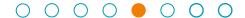

#### Application example

At the press of a button on an eNet hand-held transmitter, music is to start playing on a Sonos device.

For 'I'd like my:', select one of the hand-held transmitter operating buttons configured for app use. Under 'to trigger:', select the Sonos device you'd like to use for carrying out of the 'play' command. First click the 'play' command under 'Sonos'. Then select the device. In order to start the project at the press of a button on the eNet hand-held transmitter, click the checkbox next to 'keypress'. Click 'Next', assign a name to your project and click 'Save'.

In addition to eNet or Sonos devices, you can use the devices of any supported provider.

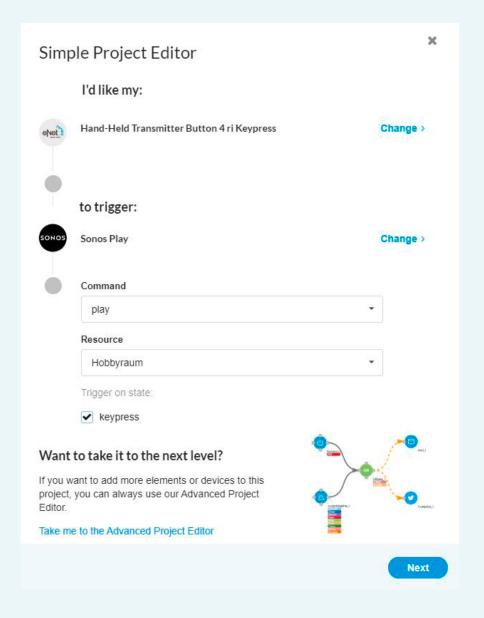

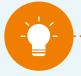

# NOTE: In order to be able to use your devices in a project, these must first be activated under 'Devices & Apps'.

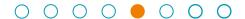

#### **Advanced Project Editor**

More complex automation tasks can be created using the Advanced Project Editor.

#### 4 steps are necessary for this:

- **1.** Move the desired devices, services or elements to the corresponding field for editing by means of drag&drop
- 2. Connect the elements with one another
- 3. Configure the desired settings and parameters
- 4. Save your project and it's ready for immediate use

eNet SMART HOME provides you with all of the transmitter and sensor information, transmitter and sensor functions and actuator information needed for creating projects with Conrad Connect.

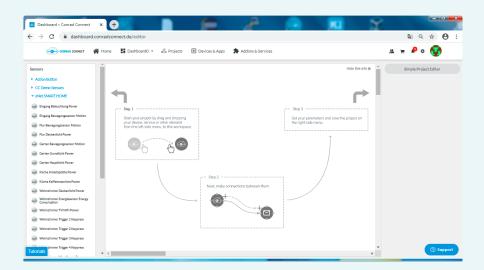

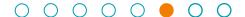

#### DEACTIVATING LINK BETWEEN ENET SMART HOME AND CONRAD CONNECT

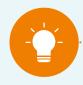

#### NOTE:

Your My eNet account is linked to your Conrad Connect account. To ensure you don't lose your remote access or eNet SMART HOME remote, eNet voice control or your remote maintenance functions in the 'My eNet' account, we recommend that you not deactivate remote access.

Open the 'Devices & Apps' section on the Conrad Connect website, go to 'My Connected Devices' and click the button 'eNet SMART HOME'. Here you can deactivate the link between eNet SMART HOME and Connect by clicking 'Revoke access' or 'Revoke access and delete data'.

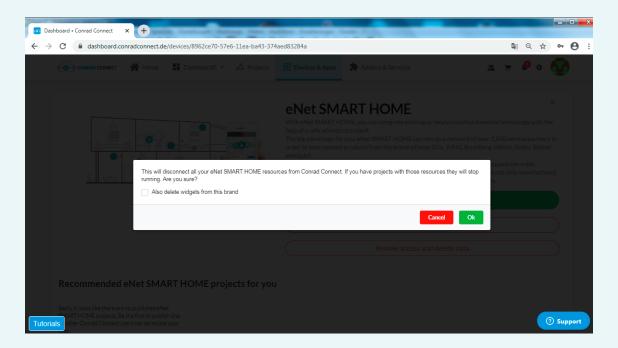

Clicking 'Revoke access' or 'Revoke access and delete data' will open this dialogue box (the same dialogue box for revocation is displayed in either case). By ticking the box 'Also delete widgets from this brand' you can additionally delete the settings defined in your dashboard.

The link between your My eNet account and your Conrad Connect account no longer exists. You can set up a new link again any time.

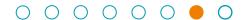

# MORE DETAILED INFORMATION ON CONRAD CONNECT

# General information on Conrad Connect and platform functions

For further information, we recommend that you go to the Conrad Connect website: https://conradconnect.com/en. and log in. In the lower left section of the web page, you'll find the 'Tutorials' button. These tutorials explain the Conrad Connect functions and settings.

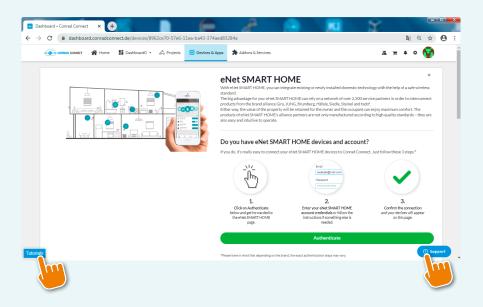

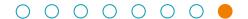

#### SUPPORT AND HELPFUL LINKS

#### Support

- Community: https://community.conrad.com
- Online chat: 'Support' button on login page
- FAQs: https://conradconnect.com/en.
- Online status of the platform, services and partner systems: https://dashboard.conradconnect.com/status (only visible after logging in)

#### Offers and services

Price models: https://conradconnect.com/en/pricing)

# Feedback on the Conrad Connect link for your eNet SMART HOME

We look forward to receiving your feedback and hearing about your experiences! Please use our feedback form under https://www.enet-smarthome.com/en/support/conrad-connect/feedback/

We are sorry but we may need two or three days to get back to you.

Thank you very much for your support in the further development of eNet SMART HOME.

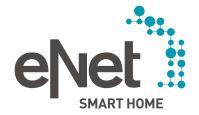

Gira

Giersiepen GmbH & Co. KG Dahlienstrasse P.O. Box 12 20 42477 Radevormwald Germany Tel. +49 21 95 602 0

Tel. +49 21 95 602 0
Fax +49 21 95 602 191
www.gira.com

JUNG

Albrecht Jung GmbH & Co. KG Volmestraße 1

58569 Schalksmui

Tel. +49 23 55 806 553 Fax +49 23 55 806 254

www.jung.de

international@jung.de

Hohe Steinert 10 P.O. Box 1830 58468 Lüdenscheid Germany Tel. +49 23 51 936 0 www.insta.de Technical Support
Tel. +49 21 95 602 123
Fax +49 21 95 602 118
hotline@gira.de

Technical Support
Tel. +49 23 55 806 555
Fax +49 23 55 806 255
kundencenter@jung.de